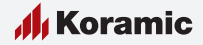

**Dakoplossingen**

# **BIM Tool** Handleiding Revit - Dak

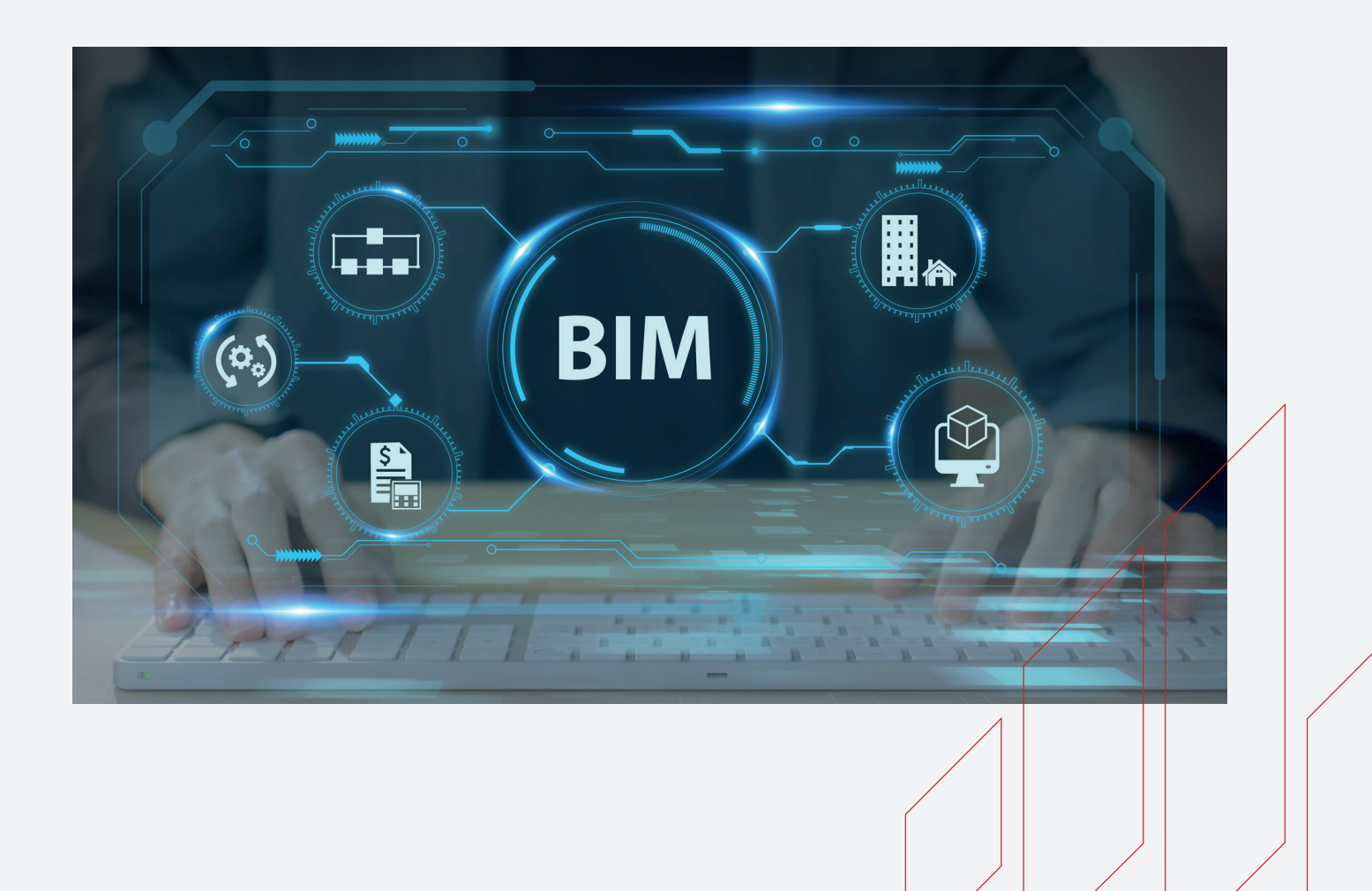

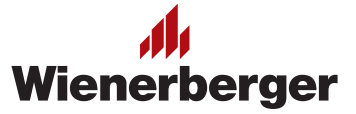

## Gebruik Wienerberger zip-files **Handleiding BIM Tool**

Je hebt van de Wienerberger website een zip-file gedownload. Hierin vind je de definities van het gekozen Wienerberger dak als Revit bestand. Je kunt dit dak gebruiken in Revit (vanaf versie 2015) door het als 'Roof' te plaatsen.

#### **Wat zit er in de zip-file?**

- een pattern file (\*.pat): definieert het 2D arceerpatroon van het legpatroon van de dakpannen
- een bitmap file (\*.png): definieert het rendermateriaal van de dakpannen
- een alpha-channel bitmap file (\*.png): definieert het alpha-channel render materiaal van de dakpannen
- de Revit bestanden: - het 'Roof-type', inclusief de 'Material-Properties'

- de 'hulpstukken' als Revit line based families, inclusief de 'Material-Properties' - de detailtekeningen in 2D, als Revit detail items

#### **Material properties koppelen**

Om de 'Material-Properties' te 'vervolmaken' moet deze handmatig worden gekoppeld aan de Revitfile.

Door een beperking in Revit is het niet mogelijk om deze eigenschappen op te slaan in de Revitfile.

Volg het onderstaand stappenplan.

#### **Stap 1** Pak de zip-file uit

- Plaats de bitmap-files (\*.png) in de map met de overige Revit materiaal-bitmaps, standaard is dat de volgende locatie op de harde schijf: C:\Program Files (x86)\Common Files\ Autodesk Shared\Materials\2015\assetlibrary\_ base.fbm (waarbij 2015 vervangen kan worden door 2016, 2017 of 2018, afhankelijk van de gebruikte versie).
- Of plaats de bestanden in een projectmap, bijvoorbeeld: K:\projecten\Project2015\ Bitmaps.
- Het voordeel van deze locatie is dat de bitmaps 'los' van de gebruikte Revit versie in de werkomgeving worden opgeslagen.
- In één van de bovenstaande mappen kan ook de pattern-file (\*.pat) worden opgeslagen.

Als je kiest voor de laatste oplossing, let er dan op dat dit 'path' in Autodesk Revit ook moet worden toegevoegd aan de setting 'Additional render appearance Paths' (Options > Rendering).

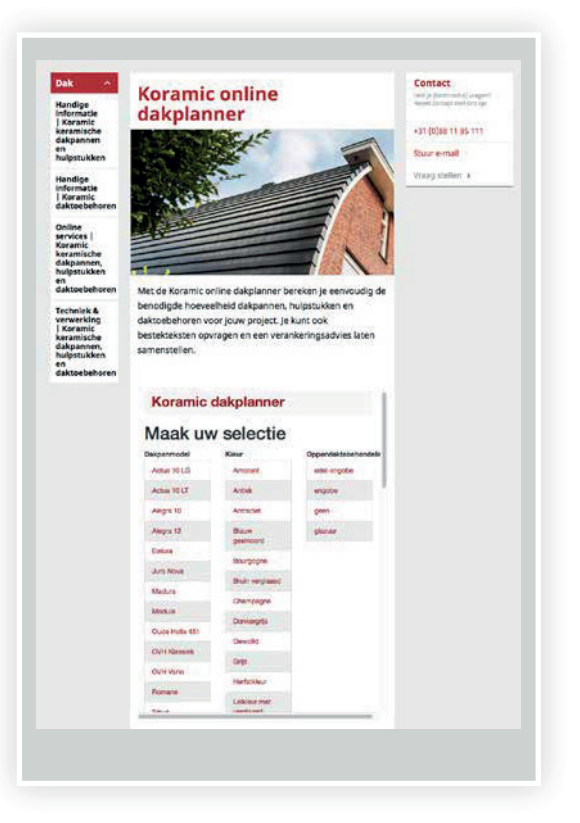

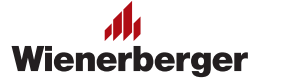

### **Stap 2** Koppel pattern-file en bitmaps aan 'Material-properties'

- Open de Revit file die de defenitie van het 'Roof' bevat. Hierin staat de definitie van de gekozen Wienerberger dakpannen.
- Ga naar de tab 'Manage' en klik op 'Materials'.

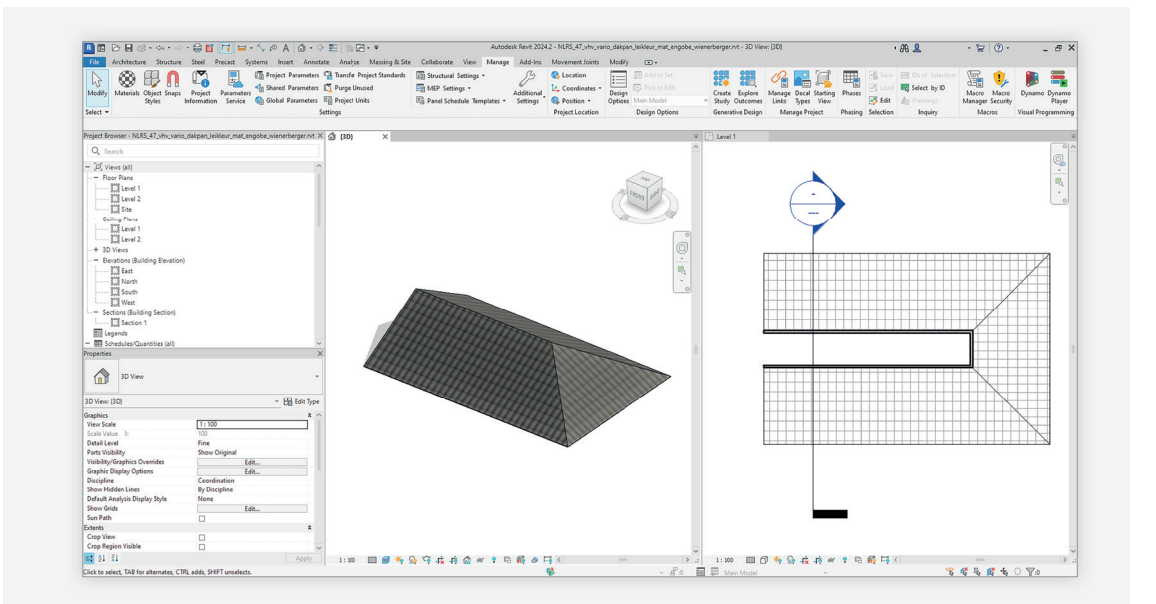

#### **Stap 3** Koppel arceerpatroon aan 'Material'

In de 'Material Browser' zijn alle eigenschappen (voor zover mogelijk) ingevuld. In de tab 'Identity' zijn de generieke eigenschappen ingevuld.

• Klik op de tab 'Graphics' om het meegeleverde arceerpatroon als 'Surface Patern' te koppelen aan het 'Material'.

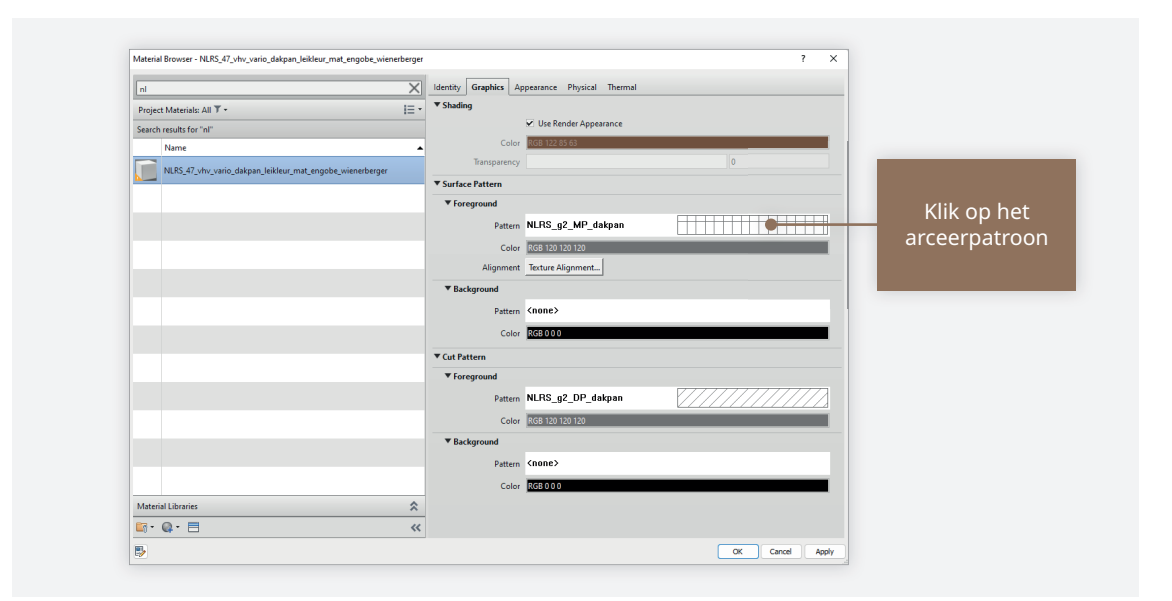

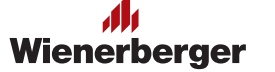

- Klik op het plaatje in het 'Surface Pattern'. Onderstaande dialoog verschijnt.
- Klik in deze dialoog op 'New'.

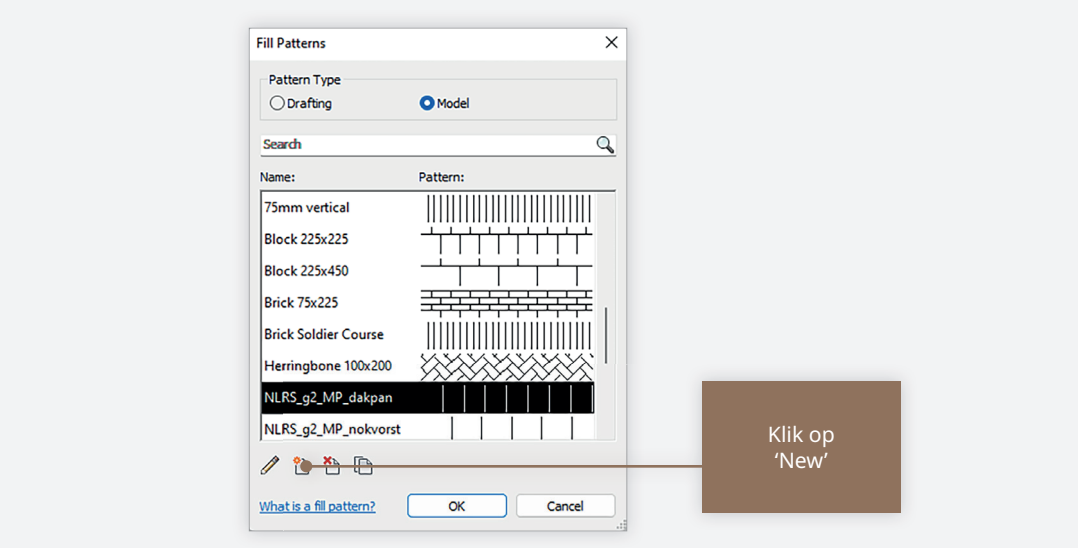

• Klik vervolgens op 'Custom' en 'Browse'.

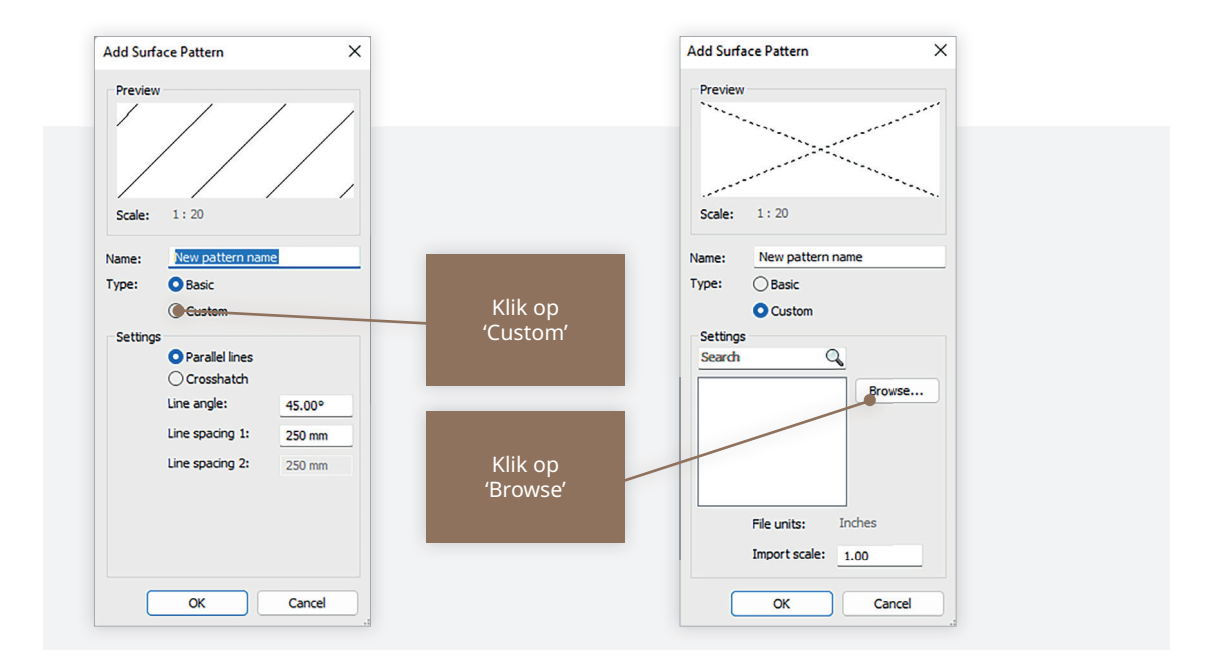

- Selecteer de pattern-file (\*.pat) uit de download.
- Klik op 'Open' en op 'OK'. Het juiste arceerpatroon is nu in de Autdesk Revit-file geplaatst.

Je hoeft deze handeling slechts één keer uit te voeren.

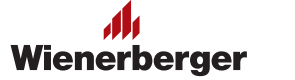

#### **Stap 4** Koppel Bitmap en AlphaChannel Bitmap aan 'Material'

- $\overline{\mathsf{X}}$  Identity Graphics **Appearance** Physical Therma IE - Down klassiek\_n  $\frac{1}{10}$ Project Materials: All T Search results for "nl Nam NLRS\_47\_vhv\_vario\_dakpar  $\overline{\mathbf{v}}$  Ceramic Type Ceram Image Finish Matte  $0.05$ Imag 1,50  $\blacktriangleright$   $\Box$  Tin Material Librarie  $\hat{\mathbf{x}}$  $\mathbf{E} \cdot \mathbf{Q} \cdot \mathbf{E}$  $\ll$  $\overline{5}$ OK Cancel Apply
- In de tab 'Appearance' koppel je de meegeleverde bitmaps.

- Klik op de naam van de bitmap (onder het rode plaatje in het 'Ceramic > Image').
- Selecteer in de daarop volgende dialoog de bitmap niet de alpha-channel bitmap - t.b.v. het 'Material'. Klik vervolgens op 'Open'.
- Klik op de naam van de bitmap (onder het rode plaatje in het 'Relief Pattern > Image').
- Selecteer in de daarop volgende dialoog de alpha-channel bitmap t.b.v. het 'Material'. Klik vervolgens op 'Open'.
- Uitlijnen afmetingen bitmap en alpha-channelbitmap. Om ervoor te zorgen dat de patronen en de bitmap met elkaar 'synchroon' lopen, wat betreft de afmetingen van de bakstenen, moeten de afmetingen van de bitmap worden ingevoerd in de Revit eigenschappen van het materiaal. Klik op het plaatje van de bitmap en stel bij scale de afmetingen van de bitmap in door daar het aantal pixels in te voeren (let op dat soms de schakelaar voor aspect ratio uit gezet moet worden om de width en de height separaat van elkaar in te kunnen voeren).

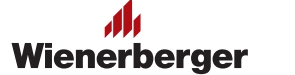

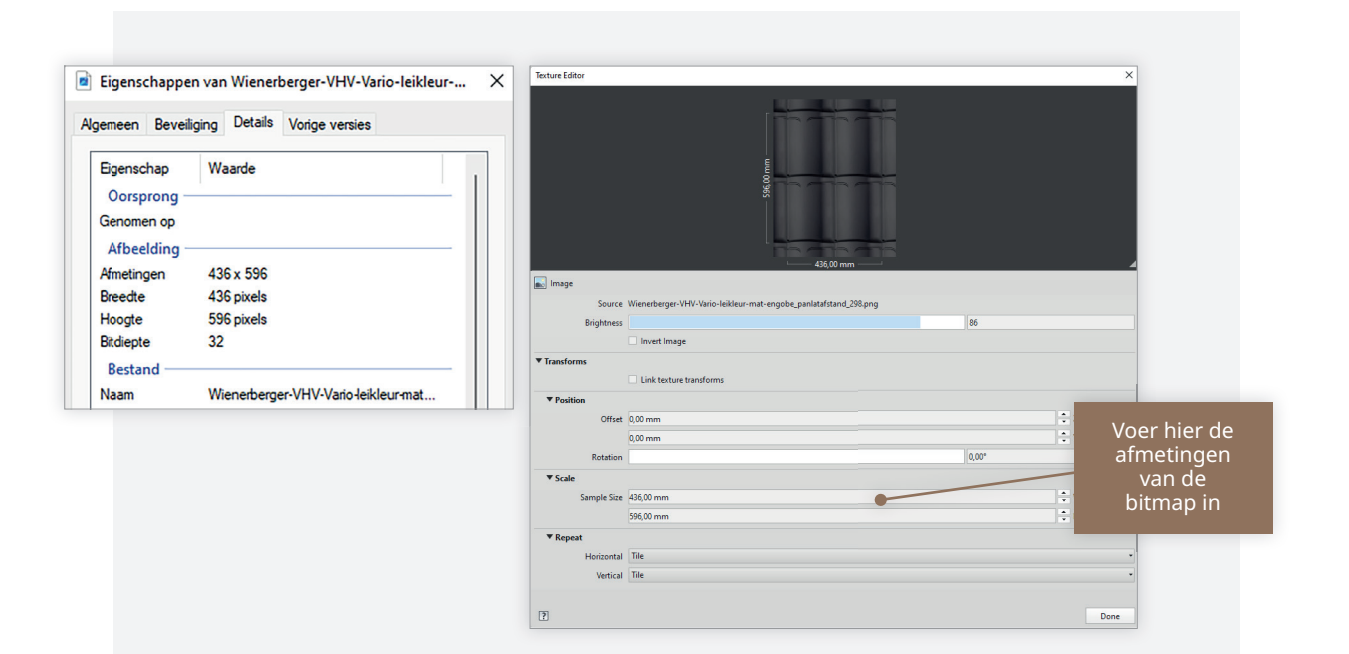

### **Stap 5** Physical en Thermal eigenschappen

• Bekijk eventueel ook de tabs 'Physical' en 'Thermal'. Hier zijn de desbetreffende waarden voor de gekozen dakpan ingevuld.

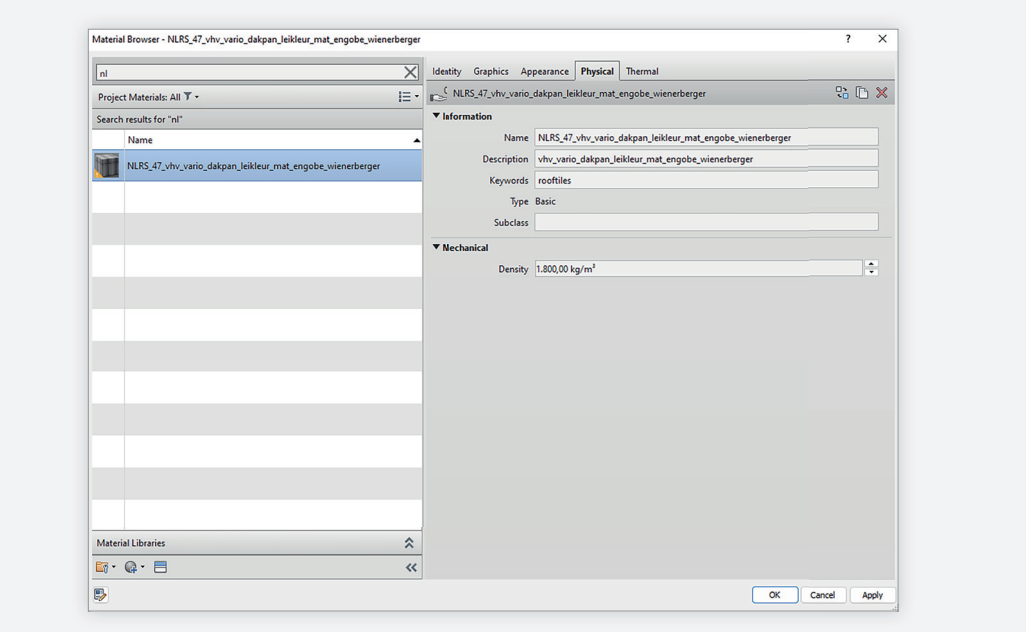

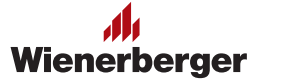

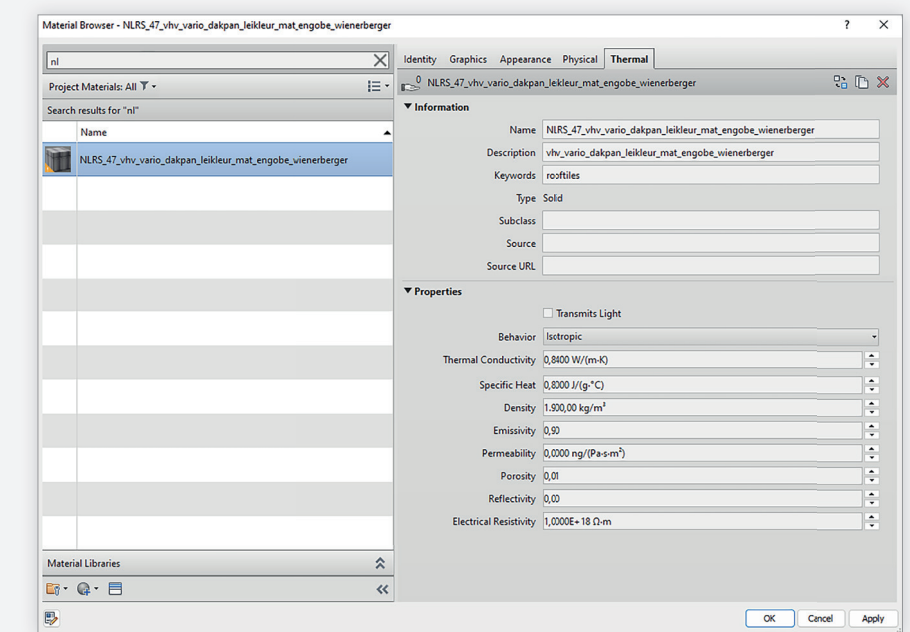

### **Stap 6** Rond af

- Alle eigenschappen zijn nu aan de gedownloade dakpan gekoppeld. Je kunt de 'Material Browser' afsluiten.
- Het is raadzaam om de gedownloade file op te slaan (in een bureauof projectbibliotheek)

Je kunt de 'Roof-familie' nu gebruiken in ieder willekeurig project, door deze te importeren in een ander Revit project.

# Plaatsen hulpstukken

Om het dak te voorzien van de diverse hulpstukken (nokvorst; gevelpan links en rechts; vorstenhoed; ventilatiepan), zijn een aantal Revit families meegeleverd. In deze families zijn deze hulpstukken in een weinig gedetailleerde weergave gemodelleerd, wel voorzien van de nodige eigenschappen van Wienerberger.

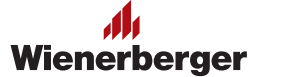

Geef in Revit het commando 'Place a Component' en klik daarna op 'Load Familie'. Blader vervolgens naar de map waar de bestanden in zijn geplaatst en laad de gewenste Revit familie:

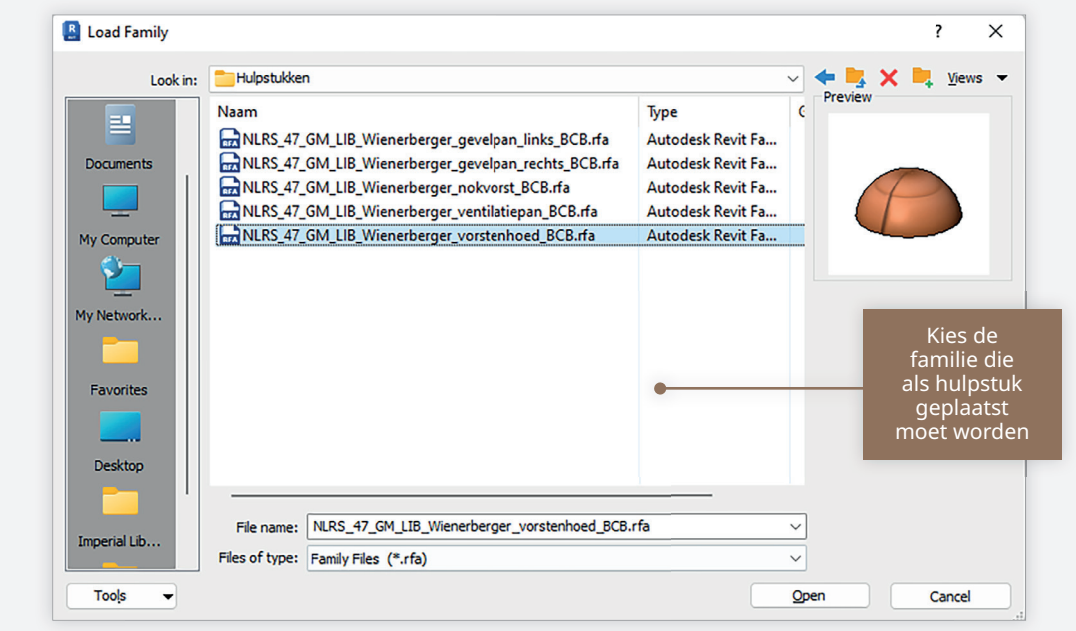

Deze Revit familie kan als 'Line-Based' familie worden geplaatst 'op' het dak.

Let daarbij op, dat goed wordt 'gesnapt' naar de juiste punten op het dak, zodat de plaatsing ook correct is.

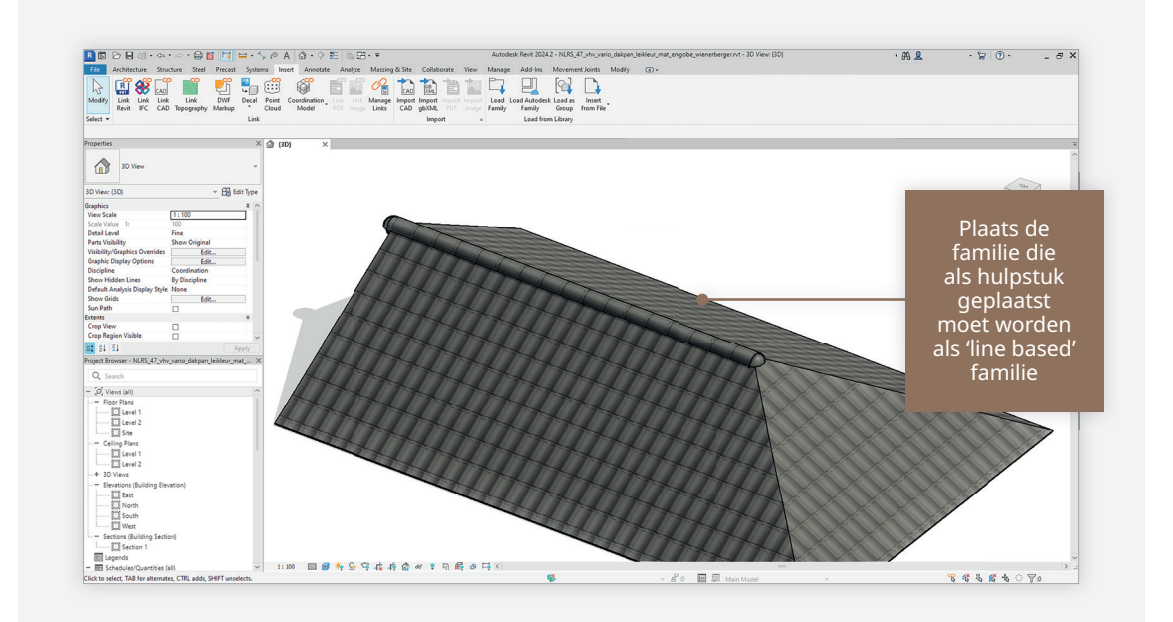

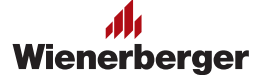

Nadat de nokvorst is geplaatst, kunnen er doormiddel van een aantal parameters diverse keuzes worden gemaakt:

- 1. Tussen 3 verschillende types nokvorsten: halfrond 185mm, halfrond 225mm en hoekig,
- 2. Het instellen van de dakhelling
- 3. Het plaatsen van een eindvorst, of niet
- 3. Het plaatsen van een kepervorst of niet.

Deze opties zitten in de properties van de 'instance'.

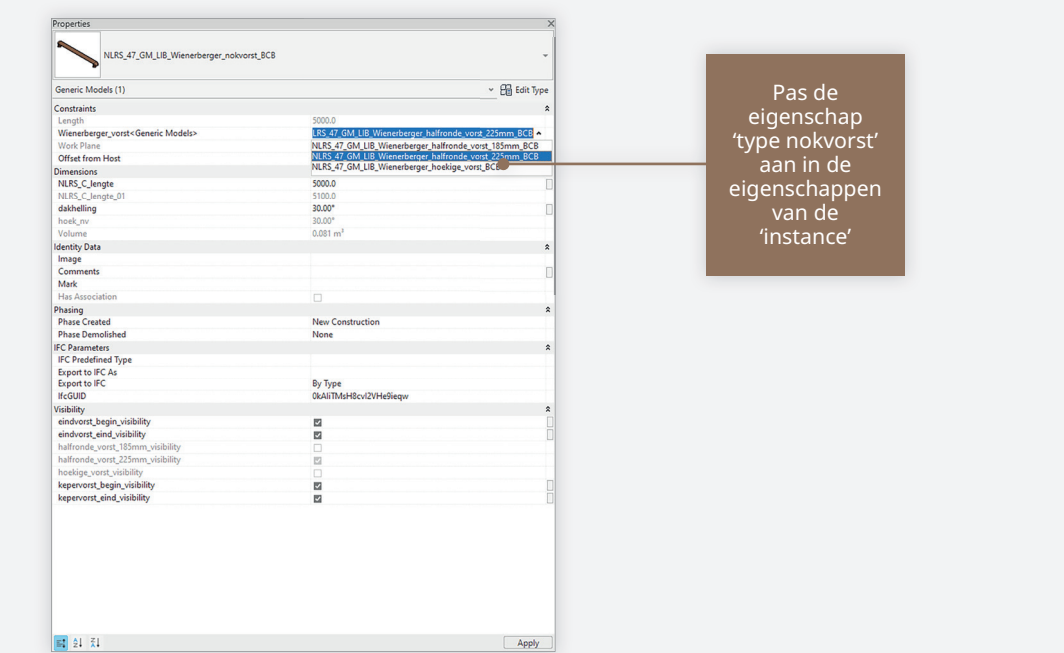

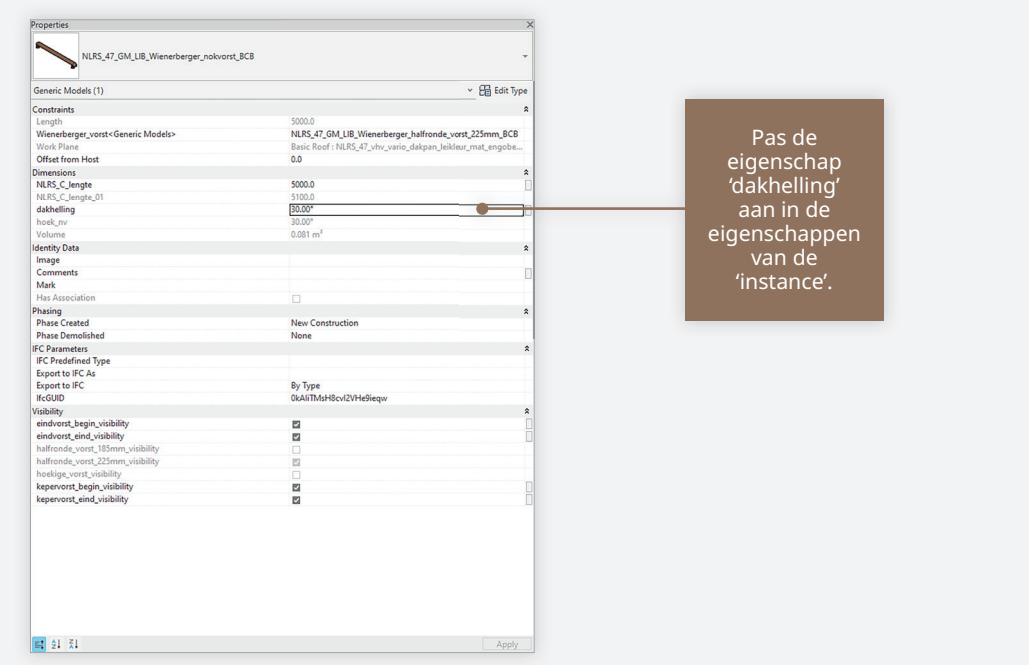

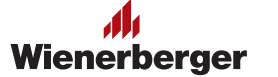

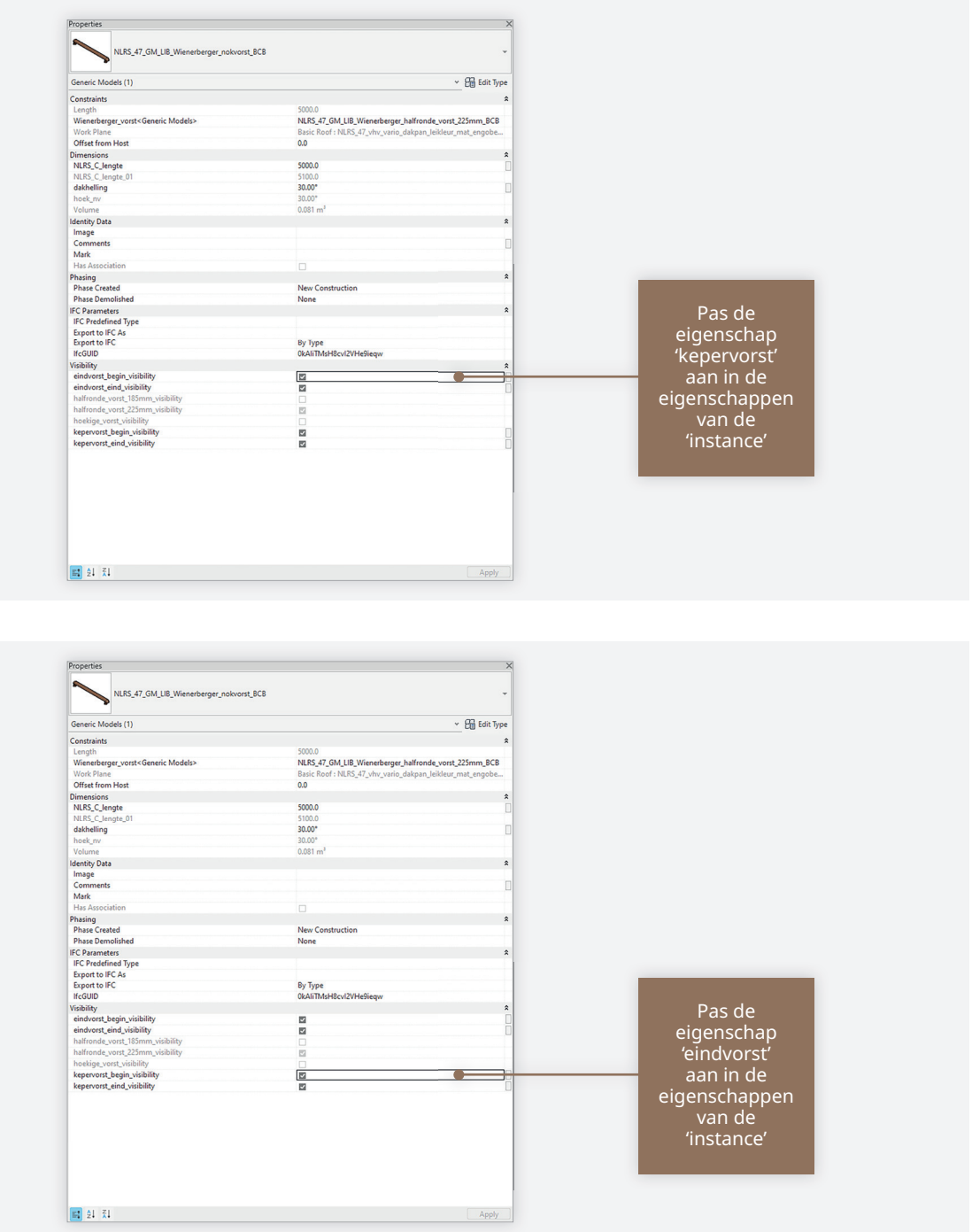

Om de 'Material Properties' van de hulpstukken te koppelen, moet hetzelfde stappenplan worden doorlopen als bij de 'system-families' voor het dakvlak.

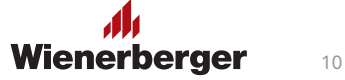

# Plaatsen detail families

Om het geplaatste dak te voorzien van de diverse detail doorsnedes zijn voor diverse onderdelen 2D detail families meegeleverd. Maak een doorsnede (eventueel een call out of draftin view) actief in Revit. Geef het commando 'Detail Component' (in het tabblad 'Annotate'), klik daarna op 'Load Familie'. Blader vervolgens naar de map waar de bestanden in zijn geplaatst en laad de gewenste Revit familie:

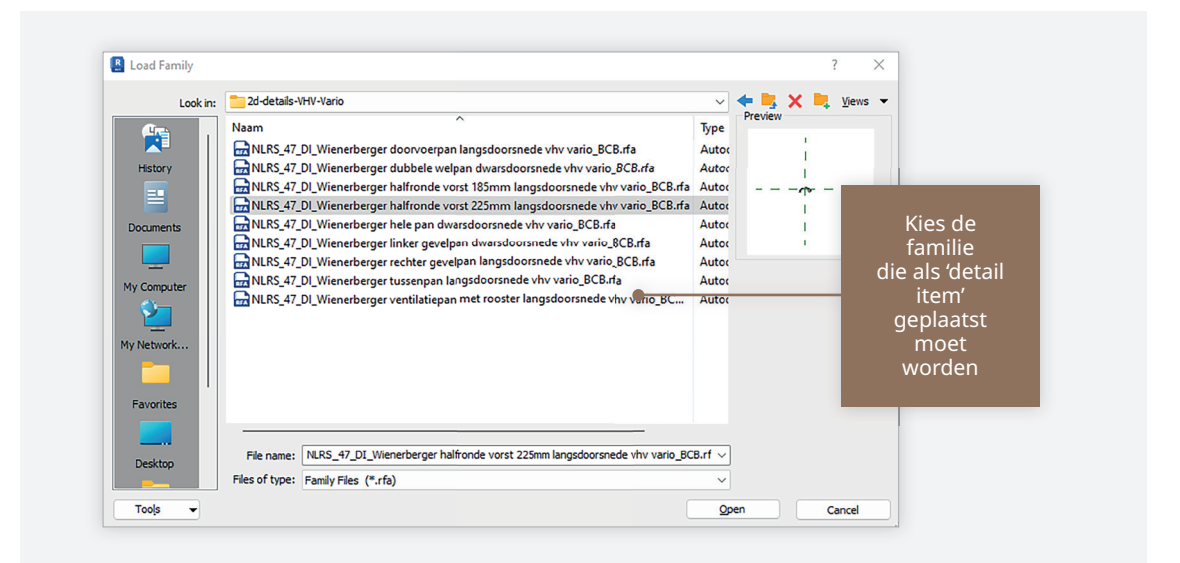

Deze Revit familie kan als 'Detail Item' familie worden geplaatst 'over' de doorsnede van het dak.

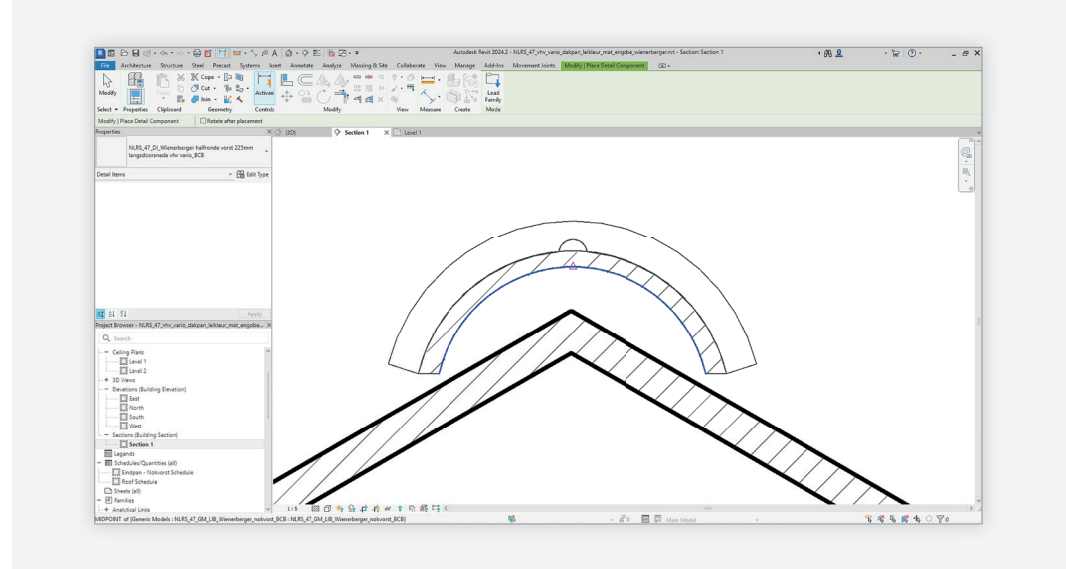

Let daarbij op, dat goed wordt 'gesnapt' naar de juiste punten op het dak, en dat de 'onderlegger' van de 3D doorsnede wordt 'afgedekt' met een 'Masking Region'.

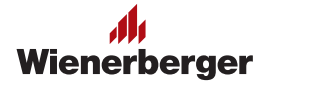

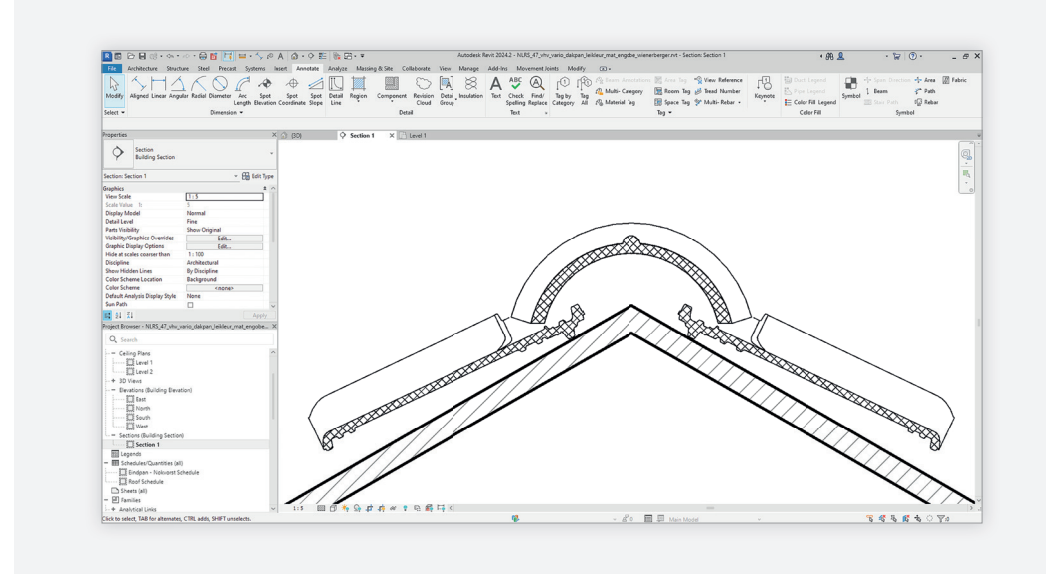

Het is vanzelfsprekend mogelijk om de 'Detail Items' op te nemen in 'Repeating Detail Component', zodat bijvoorbeeld het gehele dak in doorsnede kan worden voorzien van de gedetailleerde dakpannen in 2D.

De 'Detail Items' zijn voorzien van verschillende weergaven in 'Coarse' - 'Medium' - 'Fine', zodat hier de Revit modelleur kan werken zoals deze gewend is te werken.

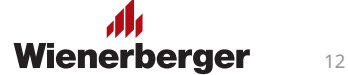

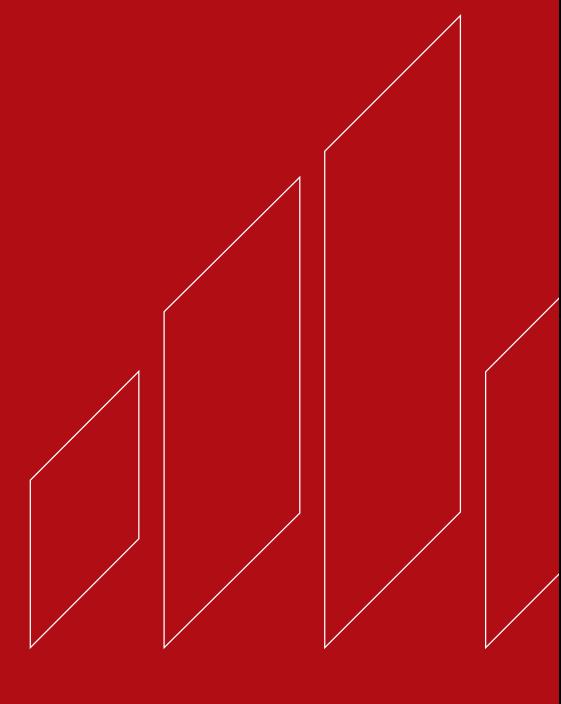

**Wienerberger B.V.** 088 - 118 51 11 info.nl@wienerberger.com wienerberger.nl

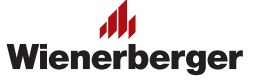